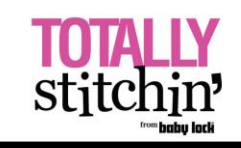

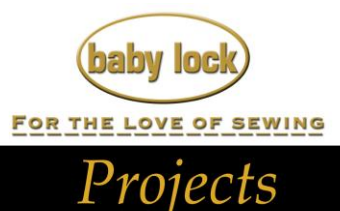

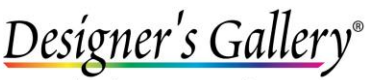

Lets Embroidery Designs Work For

## **"Christmas Tree Napkins"**

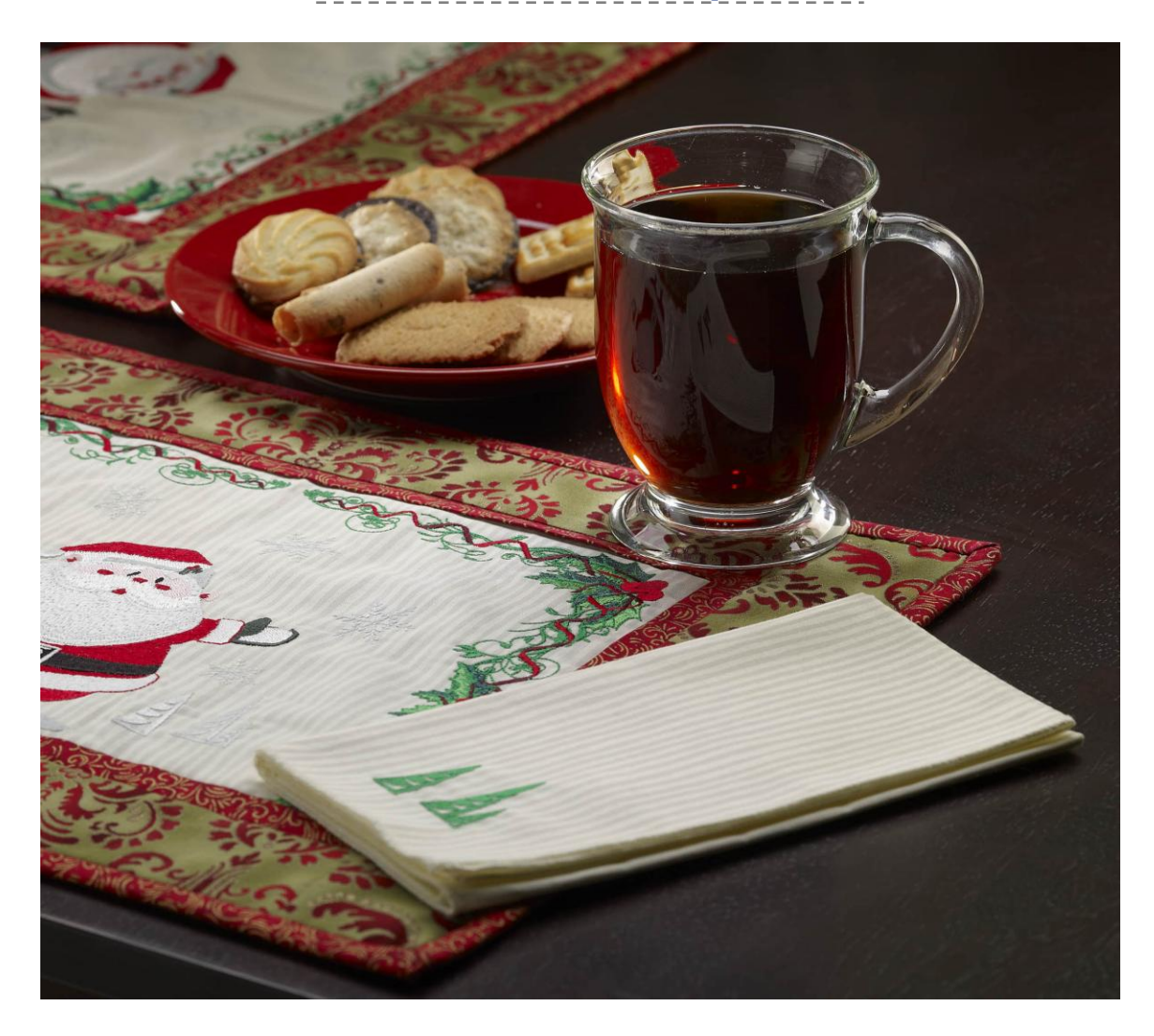

Sometimes tiny design details go unnoticed, but with CustomWorks™ II from Designer's Gallery® you can change that! Take background objects from one design and make them the main attraction of a project. Try it with these Christmas tree napkins.

## **Skill Level: Easy**

Created by: Diane Kron, Embroidery and Software Project Manager

## **Supplies:**

Baby Lock® Sofia sewing and embroidery machine Baby Lock Serger CustomWorks™ II from Designer's Gallery® Promotional Holiday Exclusive Embroidery Design Collection 1Yard white cotton print fabric cut into 15" napkin squares Madeira® serging and embroidery thread Baby Lock Tear-Away Stabilizer Temporary spray adhesive Water erasable marking pen

## **Instructions:**

- 1. Open CustomWorks II from Designer's Gallery.
- 2. Click on the Merge Design icon on the top toolbar and follow the next set of steps:
	- Click on the Merge Design icon.
	- Click design number BLH12c.pes (largest Santa). And click on Open.

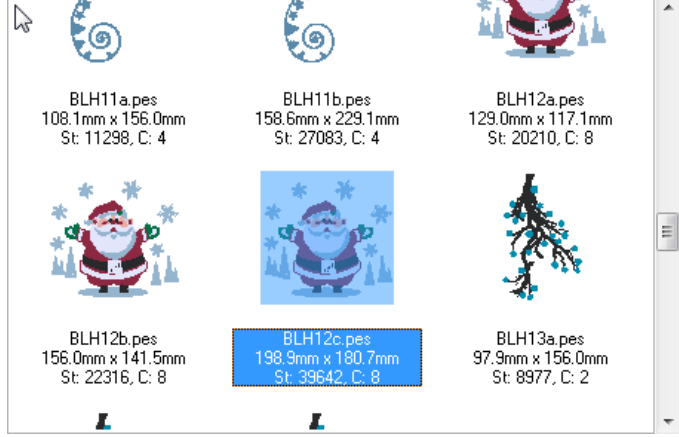

 With the design on the workspace, click on the second color under Sequence View. Click on the second color listed while holding down the Shift key on the keyboard and then selecting the last color. All of the colors between the two will be selected (*as shown in the illustration below*).

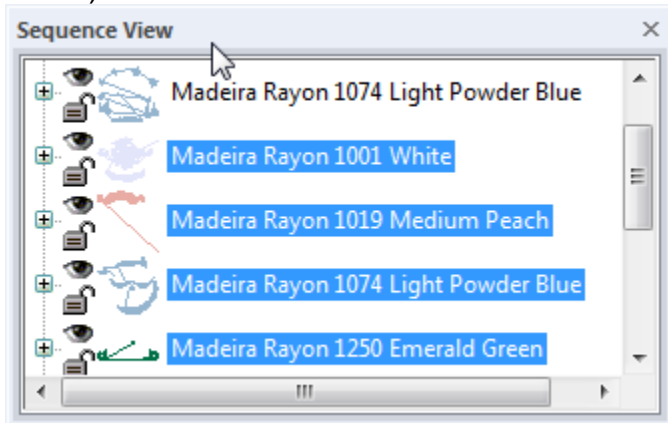

 $\bullet$  Click on the Delete key on the keyboard to remove these elements from the design.

To further remove elements from the remaining color, activate the Stitch

 $\overline{\phantom{a}}$  on the left toolbar.

- Using the mouse to click and drag a box around as many elements on the screen to hightlight the stitch points (*as shown in the following illustration*).
- Click on the Delete key to remove these areas.

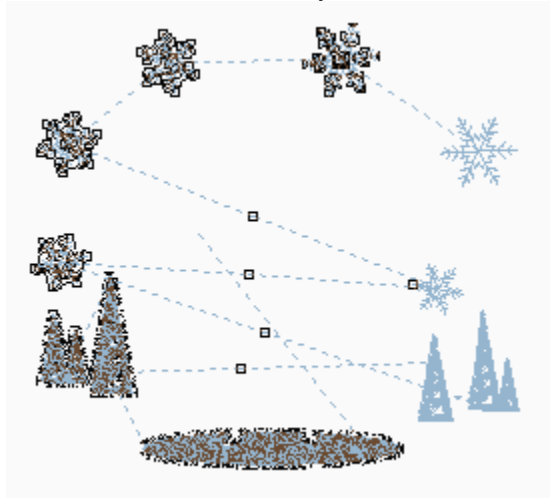

 The only area that should be manintained is the one with the three trees in the lower right corner. So to remove the remaining snowflakes, while using the same Stitch tool, left click and drag two more boxes around each of the snowflakes and click on the Delete key to remove. Tip: When removing these last two snowflakes use the Zoom tool to increase the visual size and then select the snowflakes.

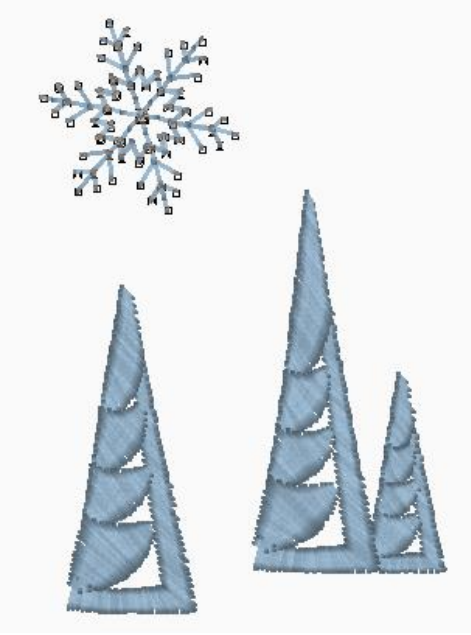

 To change the color on the trees, select the remaining color under Sequence View. Open the Madeira Color Palette and select 1101 Ivy Green.

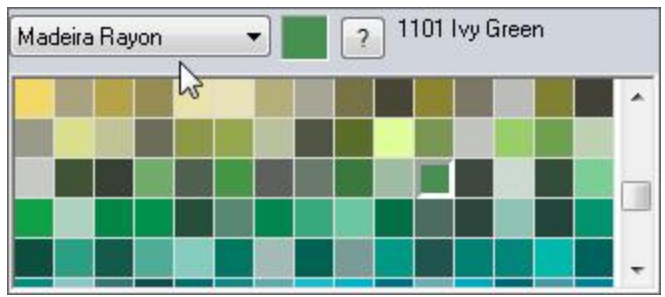

- Click on Save and send the design to the embroidery machine.
- 3. To hem the napkins, set the Baby Lock serger up for narrow rolled edge hemming. Hem the edges at this time.
- 4. Determine the fold of the napkin.
- 5. Mark the napkin with cross marks to indicate the center position of the design. Placement for the napkin is on the front and back sections, sew the two pieces of 9" trim along the lower seam line.
- 6. As shown; the bottom edge of the design is 1" from the bottom and centered between the fold lines.
- 7. Hoop the Baby Lock Tear-Away stabilizer in the 130mm x 180mm hoop and lightly spray with the temporary spray adhesive.
- 8. Place the cross marks on the napkin centered in the hoop and finger press smooth.
- 9. Embroider the design using the designated color.

For other exciting projects like this one, visit our Web site at [www.babylock.com](http://www.babylock.com/)

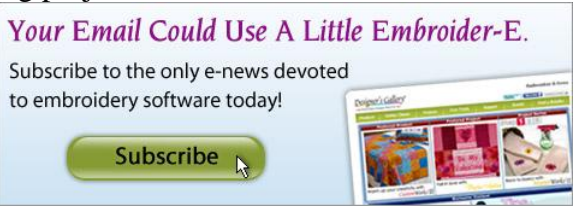